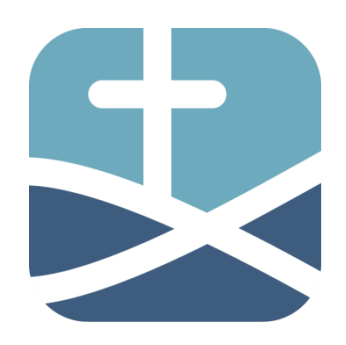

## **Landesverband Sachsen**

www.efg-sachsen.de

im Bund Evangelisch-Freikirchlicher Gemeinden in Deutschland K.d.ö.R.

## **Benutzer-Anleitung 002** Stand: 26.09.2016

## **- Einrichten der Email**

Damit Sie ihre von uns erstellte E-Mail auf Ihrem PC einrichten können, soll folgende Anleitung dazu dienen.

Rufen Sie Ihr E-Mail-Programm auf und gehen Sie zu dem Punkt, wo ein neues Konto für eine neue E-Mail einzurichten geht. Das ist leider bei vielen Programmen sehr unterschiedlich. Hier beschreiben wir das mal für das Mail-Programm **Office 2010**, oder höher, was bei manchen Programmen sehr ähnlich ablaufen kann.

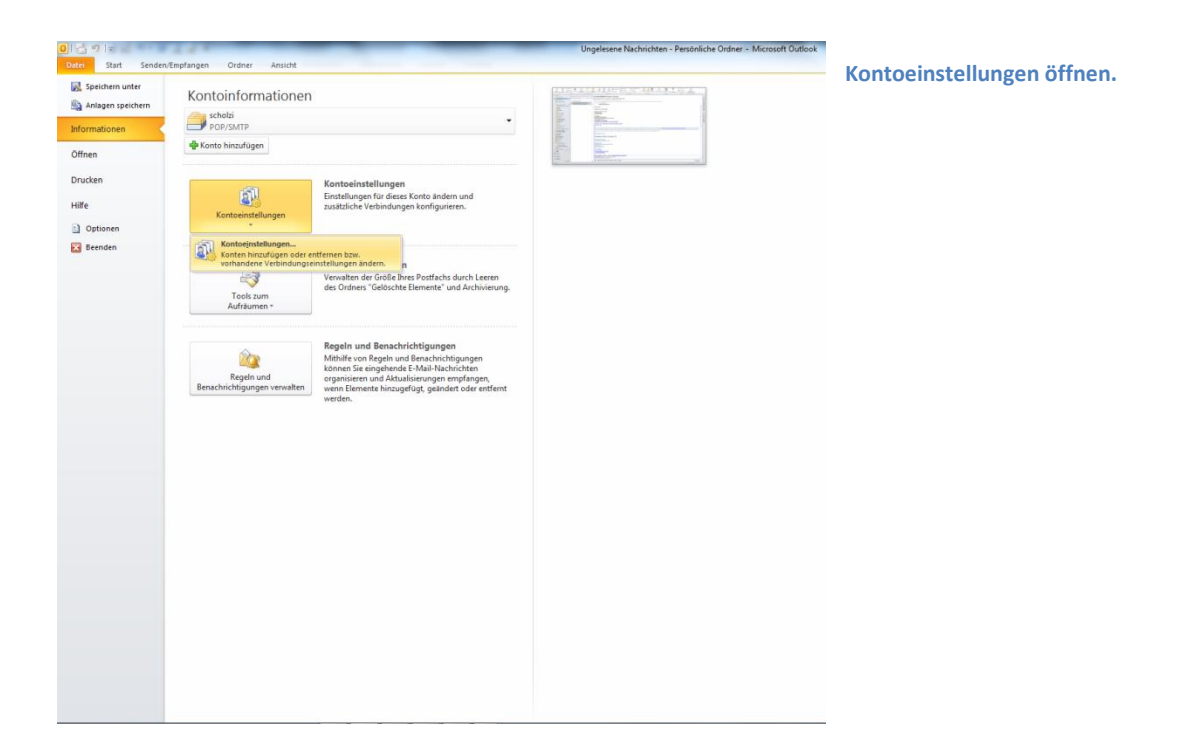

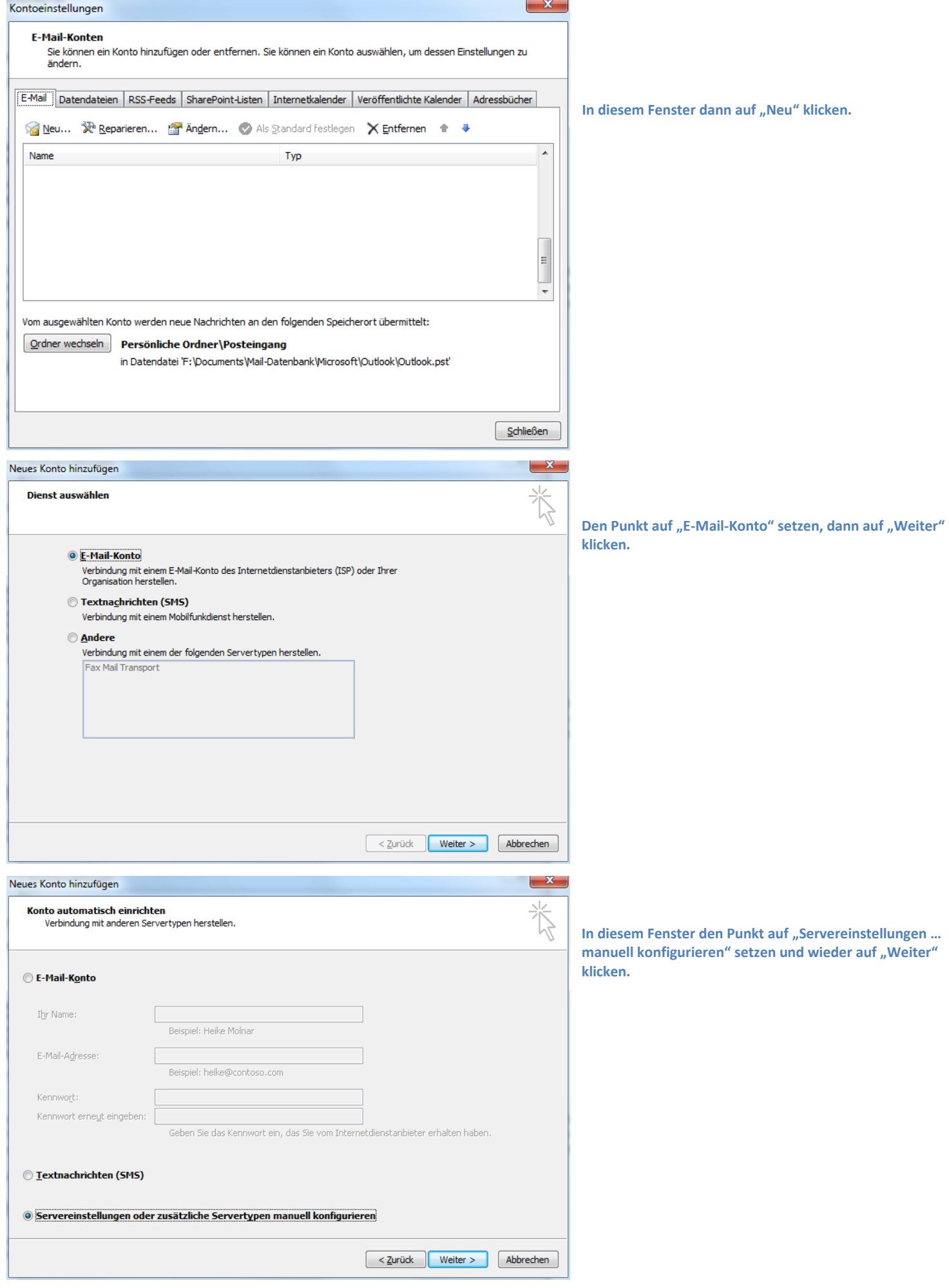

Landesverband Sachsen **Roßmarkt 2** im Bund EFG Deutschland K.d.ö.R.<br>Andreas Scholz Webmaster des Landesverband Sachsen

09366 Stollberg / Erzg.<br>**T** 037296/84811 **E** [webmaster@efg-sachsen.de](mailto:webmaster@efg-sachsen.de) [www.efg-sachsen.de](http://www.efg-sachsen.de/)

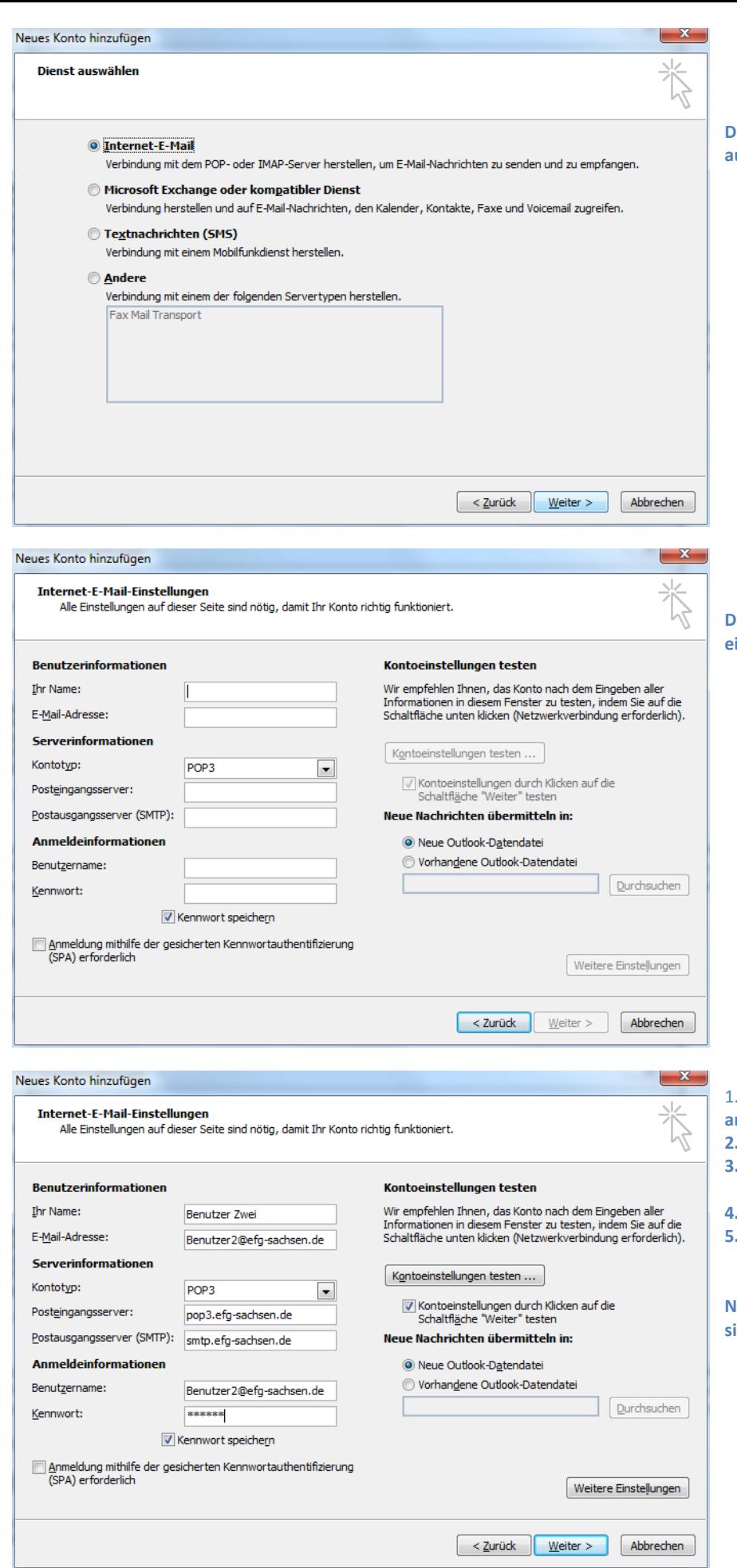

**Den Punkt hier bei "Internet-E-Mail" belassen und auch auf "Weiter" klicken.**

**Dann öffnet sich dieses Fenster. Hier alle nötigen Daten eingeben, so wie im nächsten Bild.** 

- 1. **Ihr Name, so, wie er bei anderen Empfängern angezeigt werden soll.**
- **2. Ihre Mail-Adresse**
- **3. Posteingangsserver: "pop3.efg-sachsen.de" Postausgangsserver: "smtp.efg-sachsen.de"**
- **4. Benutzername: ihre komplette Mail-Adresse**
- **5. Kennwort: das Passwort, was Sie von uns mitgeteilt bekommen haben.**

**Nun klicken Sie noch auf "Weitere Einstellungen", wo sich folgendes Fenster öffnet:**

Landesverband Sachsen<br>
im Bund EFG Deutschland K.d.ö.R. 09366 Stollberg / Erzg. im Bund EFG Deutschland K.d.ö.R. Andreas Scholz **T** 037296/84811 Webmaster des Landesverband Sachsen **F** 037296/87423

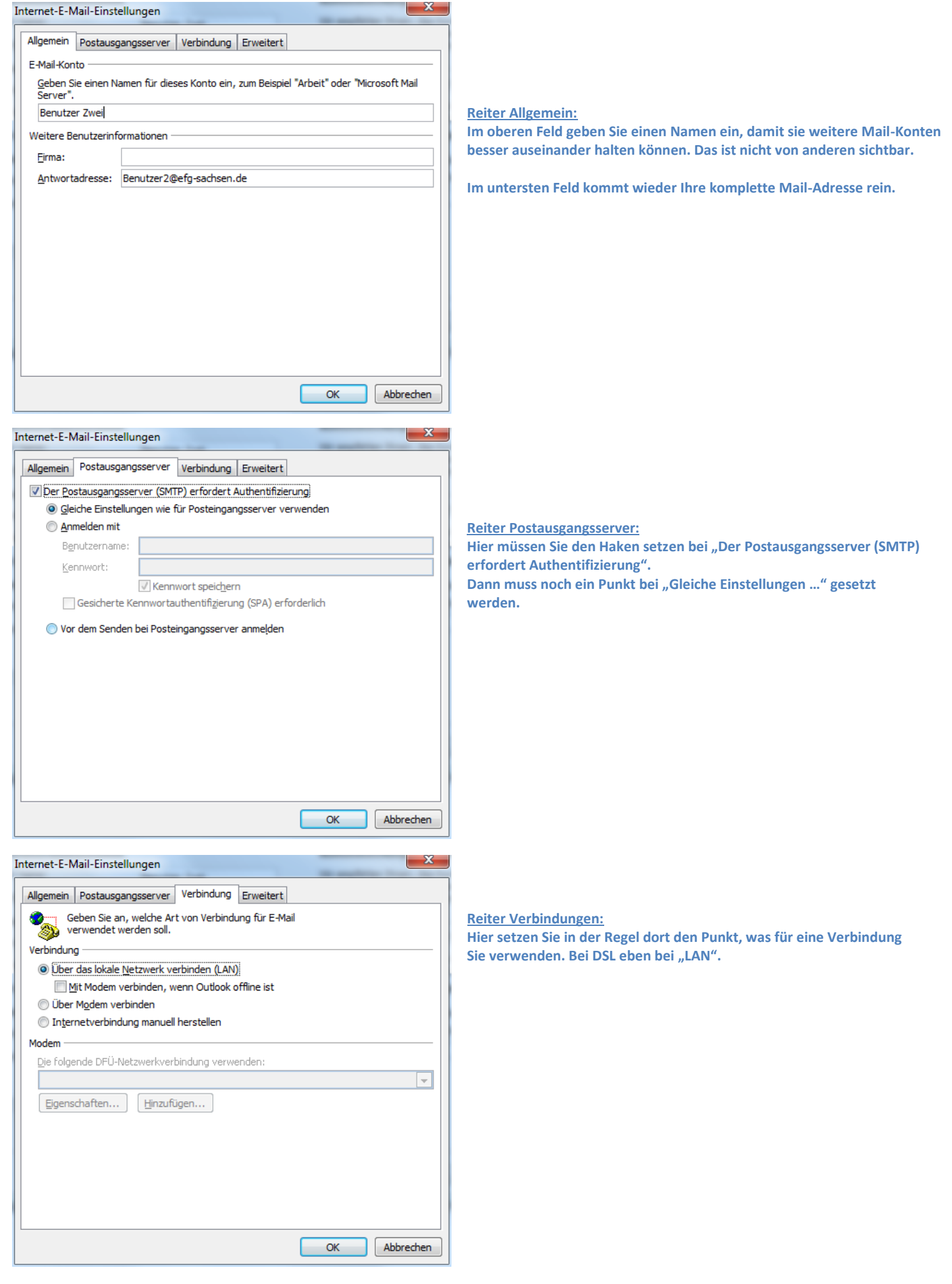

Landesverband Sachsen<br>
im Bund EFG Deutschland K.d.ö.R. 09366 Stollberg/Erzg. im Bund EFG Deutschland K.d.ö.R. Andreas Scholz **T** 037296/84811 Webmaster des Landesverband Sachsen **F** 037296/87423

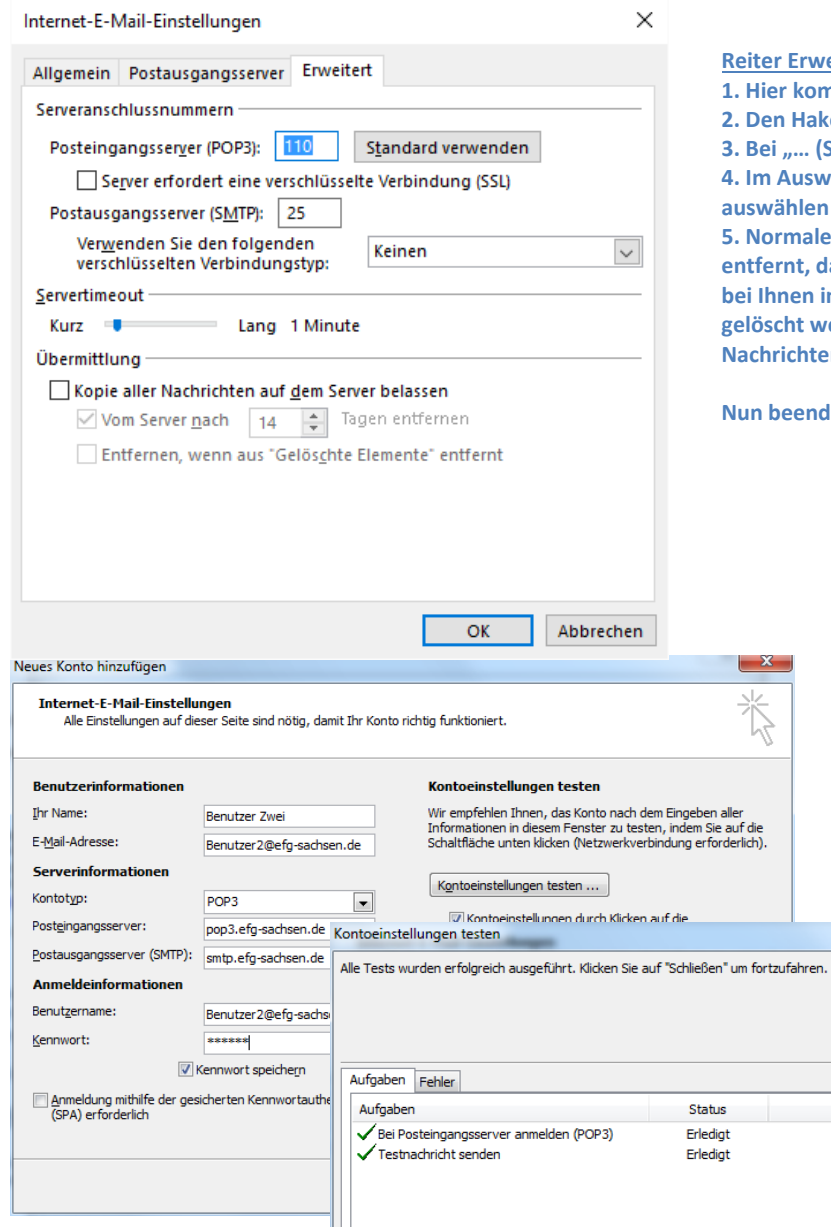

**Reitert:** 

- **1. Hier kommt unter "… (POP3):" 110 rein**
- **2. Den Haken nicht setzen unter "Server erfordert eine … (SSL)"**
- **3. Bei "… (SMTP):" kommt 25 rein**

**4. Im Auswahlfenster von "Verwenden … Verbindungstyp:" keinen**

**5. Normalerweise wird der Haken bei "Kopie aller … belassen" Lamit alle Mails, wenn sie heruntergeladen sind und sich big Ihnen Posteingang befinden, dann auch auf dem Server gerden. Somit ist der Server wieder frei für neue Nachrichten, aber das überlasse ich Ihnen.**

**Nun Sie die Eingaben mit "OK".** 

Anhalten Schließen

**Unter Office 10, oder höher, ist es möglich seine Kontoeinstellungen zu testen, was ich dann auch empfehlen würde.** 

**Bei allen richtigen Eingaben sollte das dann so aussehen: Dann können Sie das Fenster wieder schließen.**

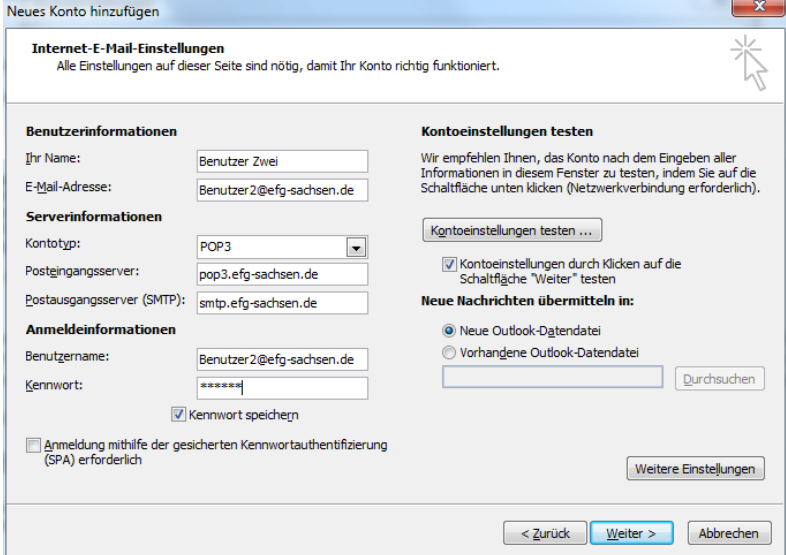

**Damit sind wir fast am Ende. Jetzt klicken Sie noch auf "Weiter", dann …**

Landesverband Sachsen<br>
im Bund EFG Deutschland K.d.ö.R. 09366 Stollberg / Erzg. im Bund EFG Deutschland K.d.ö.R. Andreas Scholz **T** 037296/84811 Webmaster des Landesverband Sachsen **F** 037296/87423

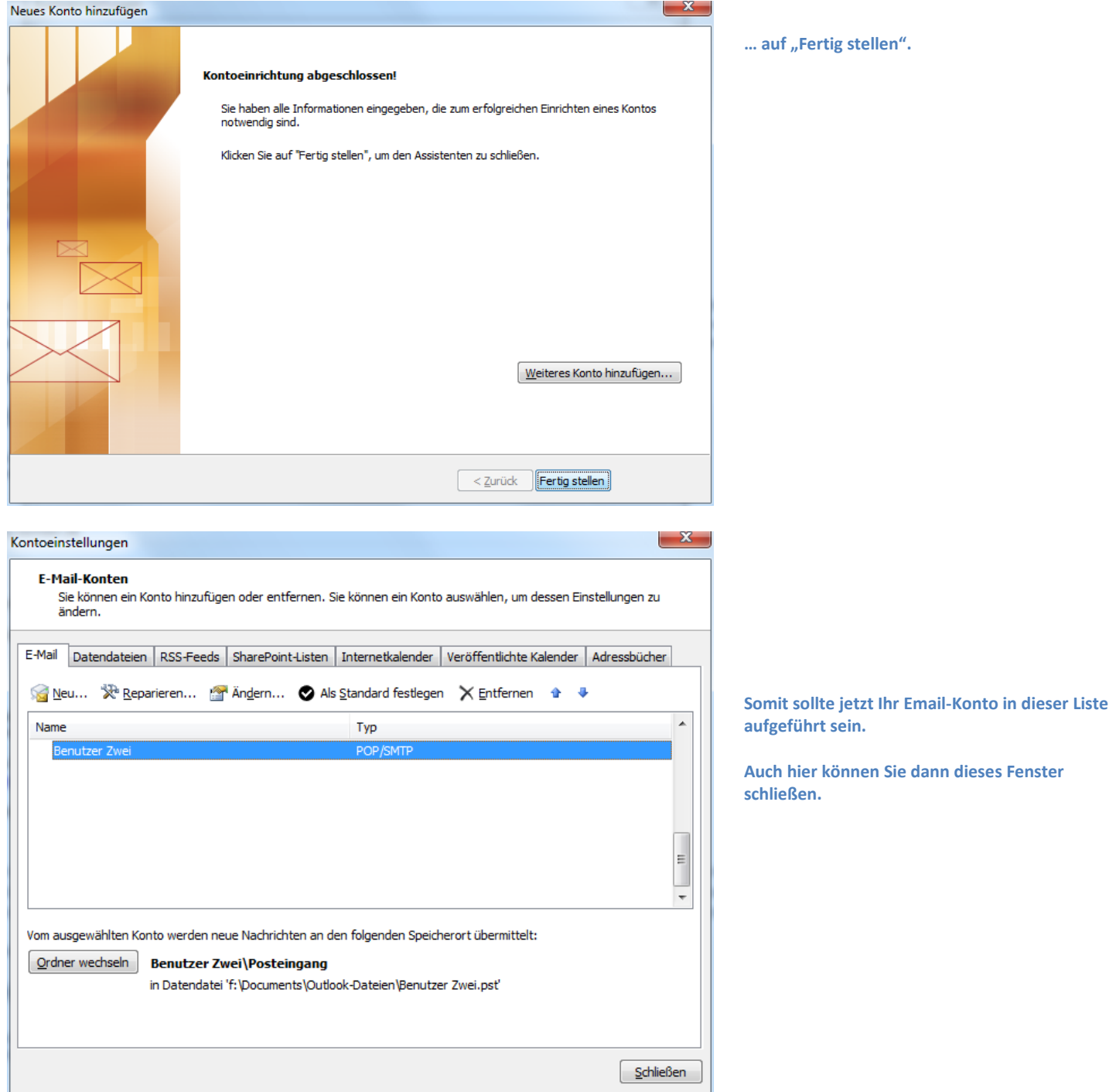

Ich hoffe, dass wir Ihnen hiermit ausführlich zeigen konnte, wie Sie ein Email-Konto anlegen können und hoffe auch, dass Sie sich für andere Mail-Programme hier einiges herauslesen haben können.

Sollte es dann immer noch Fragen geben, dann wendet Euch gern an den Webmaster:  $\rightarrow$  [webmaster@efg-sachsen.de](mailto:webmaster@efg-sachsen.de)